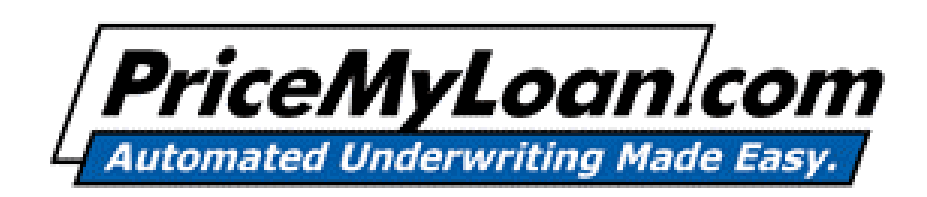

## PriceMyLoan.com Lender AE Guide

Revision 0707

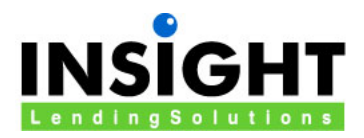

# PriceMyLoan **Lender AE Guide**

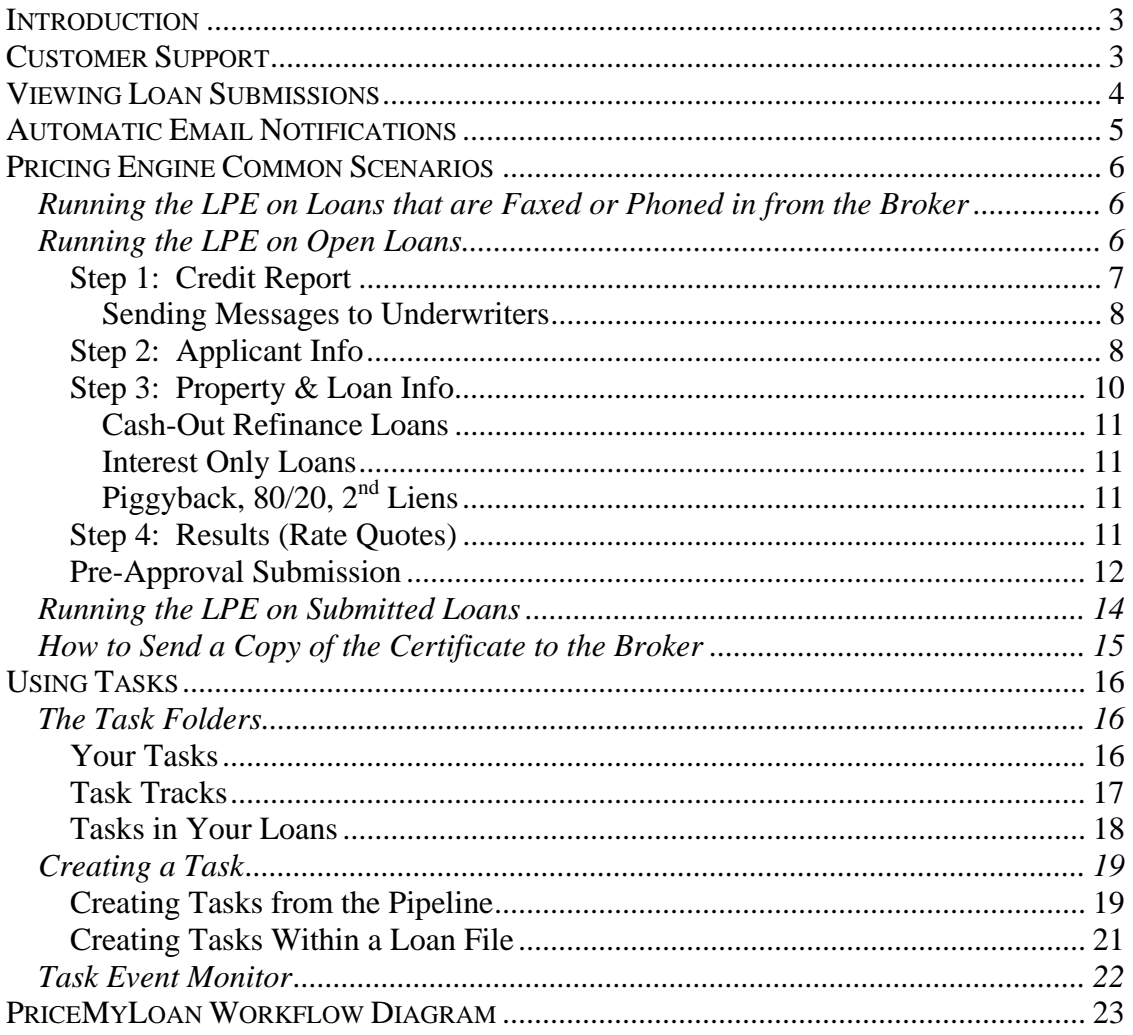

## <span id="page-2-0"></span>*Introduction*

We're proud to present to you **PriceMyLoan.com**, the industry's premier loan decisioning and pricing engine. This guide is intended to give you an overview of how to successfully use PriceMyLoan.com (PML) and provide you with a reliable guide as you familiarize yourself with the numerous features.

There is a companion guide that details how to use the **Lender's Office** portion of the system. Lender's Office is the loan origination back-end of the PML system that manages pipelines, prints documents, and other tasks related to loan origination and processing. If you have not already received this guide, please contact your System Administrator or Insight Lending Solutions.

## <span id="page-2-1"></span>*Customer Support*

We're here to help! There are several ways of contacting Insight Lending Solutions for customer or technical support:

- **Feedback/Question**: If you have a non-urgent question, suggestion, or comment regarding Lender's Office, please click on the Feedback/Question link. A Technical Support Team Member will contact you shortly.
- **Instant Support**: If your issue is urgent, you can use our Instant Support module to chat directly with our Support Team.
- **1-888-285-3912**: If you need to speak directly with our staff you can call our toll free number between 8 AM and 7 PM Pacific Standard Time.

| <b>?</b> Instant Support ? Feedback/Question | Help X Logout<br>ı  |
|----------------------------------------------|---------------------|
|                                              |                     |
| acks   Tasks in Your Loans                   | <b>Quick Search</b> |
|                                              | Loan Number         |
| ow showing: Simple pipeline (change)         | Go                  |
| <b>Loan Status Date Estimated Close Date</b> | Advance search      |

**Figure 1: Instant Support and Feedback Email links** 

## <span id="page-3-0"></span>*Viewing Loan Submissions*

In Lender's Office, you will see your pipeline (by default) as soon as you log in to the system. The example pipeline shown below (Figure 2) contains a single loan file.

| Lender's Office - Microsoft Internet Explorer                                                                                     |                                                                                                    |                                  |                                 |                              |                                   |                                       | $\Box$                                      |  |  |
|----------------------------------------------------------------------------------------------------|----------------------------------------------------------------------------------------------------|----------------------------------|---------------------------------|------------------------------|-----------------------------------|---------------------------------------|---------------------------------------------|--|--|
| Edit<br><b>File</b><br><b>View</b><br>Favorites                                                                                   | Tools<br>Help                                                                                           |                                  |                                 |                              |                                   |                                       | Ŧ                                           |  |  |
| <b>PO</b><br>Search <b>A</b> Favorites <b>3</b> 8 3 3 1<br>$\bigodot$ Back $\cdot$ $\bigodot$<br>×<br>$\mathcal{L}_{\mathcal{F}}$ |                                                                                                    |                                  |                                 |                              |                                   |                                       |                                             |  |  |
| $\rightarrow$ Go<br>$\mathbf{r}$<br>Address   https://secure.lendersoffice.com/los/main.aspx?showAlert=t                          |                                                                                                    |                                  |                                 |                              |                                   |                                       |                                             |  |  |
| Lender's Office                                                                                                    | ? Instant Support ? Feedback/Question ? Help<br>Welcome, Demo Exec!<br>$\times$ Logout $\blacktriangle$ |                                  |                                 |                              |                                   |                                       |                                             |  |  |
| Switch to loan window                                                                                                    | -- Select one -- $\blacktriangledown$<br>Close All                                                      |                                  |                                 |                              |                                   |                                       |                                             |  |  |
| <b>Corporate Settings</b>                                                                                                    | Your Pipeline   Your Tasks   Task Tracks                                                                |                                  | <b>Tasks in Your Loans</b>      |                              |                                   |                                       | <b>Quick Search</b>                         |  |  |
| <b>Custom Forms</b><br><b>E</b> Print Groups<br>: Rolodex                                                                         | Refresh                                                                                                 |                                  |                                 | Now showing: Simple pipeline | Loan Number<br>(change)<br>$ $ Go |                                       |                                             |  |  |
| <b>Your Settings</b>                                                                                                    | <b>Borr Last</b><br><b>Loan Name</b><br><b>Name</b>                                                     | <b>Borr First</b><br><b>Name</b> | <b>Officer Name Loan Status</b> |                              | <b>Loan Status</b><br><b>Date</b> | <b>Estimated Close</b><br><b>Date</b> | Advance search                              |  |  |
| : Your Profile<br>: Download                                                                                                    | CALAWAY<br>05020048                                                                                     | <b>JOHN</b>                      | <b>BOB</b><br><b>BROKER</b>     | Loan<br>Submitted            | 5/27/2005                         |                                       | <b>Task Event Monitor</b><br><b>PastDue</b> |  |  |
|                                                                                                    |                                                                                                    |                                  |                                 |                              |                                   |                                       | ● Warning                                   |  |  |
|                                                                                                    |                                                                                                    |                                  |                                 |                              |                                   |                                       | New / Updated                               |  |  |
|                                                                                                    |                                                                                                    |                                  |                                 |                              |                                   |                                       | Acknowledge                                 |  |  |
|                                                                                                    | Copyright @ 2000-2005 Insight Lending Solutions, Inc. All rights reserved.                              |                                  |                                 |                              |                                   |                                       | Feedback                                    |  |  |
| 密                                                                                                    |                                                                                                    |                                  |                                 |                              |                                   |                                       | ۱a<br><b>O</b> Internet                     |  |  |

**Figure 2: Viewing Your Pipeline in Lender's Office** 

You can click on a loan name link to expand the set of functions available for that loan file; the typical functions you will see are:

- view: opens the loan summary (see Figure 3 below for an example)
- new task: creates a new task associated with the file (see *["Using Tasks"](#page-15-0)*)
- export<sup>\*</sup>: exports the loan file to another format (such as Calyx Point)

*\*Note: exporting loan files requires a special account permission – contact your account administrator for assistance.* 

To review the loan summary, click the **view** link. This opens a new window containing a comprehensive summary of data from the loan file, including contact information for internal and external agents, borrower, property, mortgage and underwriting information, internal notes, underwriting conditions, status information, and document and verification tracking information.

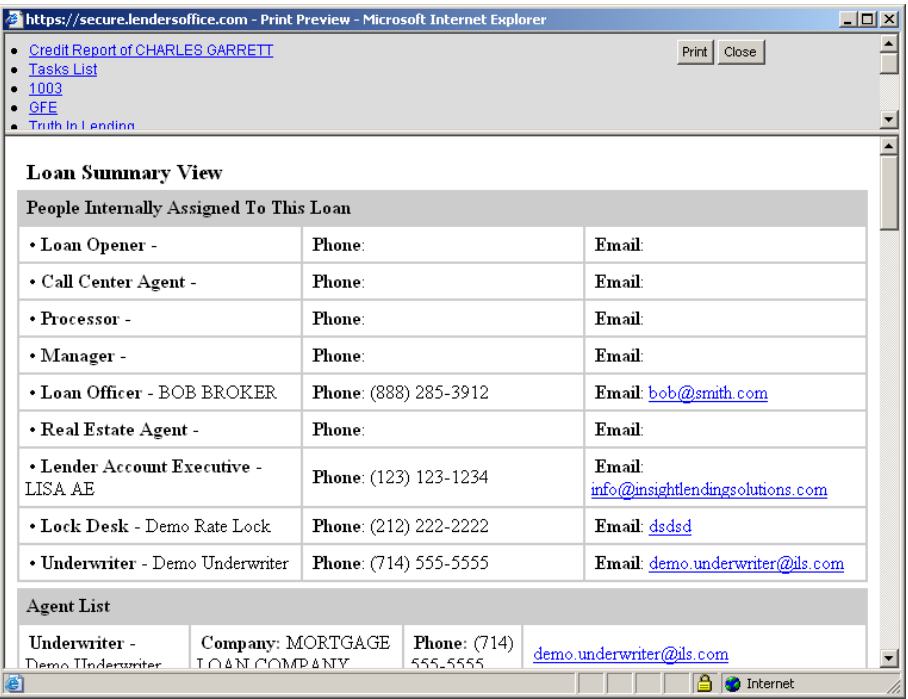

**Figure 3: Loan Summary** 

Additionally, the top frame of the loan summary window (see in Figure 3 above) contains a convenient **Print** button to print a copy of the summary, as well as a set of quick links to open associated documents and forms. These can include a credit report (if one is available), a list of the tasks associated with the loan, the 1003, GFE, TIL, borrower authorization forms, credit denial letter, and more. Clicking any of these links allows you to instantly open or save a copy of the document in PDF format.

For more information on use of the Lender's Office system, a set of user guides is available in our Help Center.

## <span id="page-4-0"></span>*Automatic Email Notifications*

When you submit a request for desired loan product(s) and pricing, an automatic email notification is sent to you (the AE) and the underwriter. After review, the underwriter may add conditions and request additional documentation before approving the loan.

Automatic email notifications are sent to you when:

- One of your brokers submits a loan through PriceMyLoan<sup>1</sup>
- You submit a loan yourself in Lender's Office
- The loan status changes (e.g., changes to **Loan Approved**)<sup>2</sup>
- 1. You will receive the notification *if* you are that broker's associated AE contact your account administrator if you have any questions about your association to particular PriceMyLoan broker user accounts.

2. In order to ensure that you receive notifications when a loan's status changes, you can contact your account administrator to verify that the "**Send email when loan events occur**" Permission setting is enabled on your account.

## <span id="page-5-0"></span>*Pricing Engine Common Scenarios*

This section covers some common scenarios for working with the loan pricing engine (LPE).

#### <span id="page-5-1"></span>**Running the LPE on Loans that are Faxed or Phoned in from the Broker**

If you receive information from a broker by fax or phone, you may need to create a new loan (if one doesn't already exist). To create a new loan, simply click the **Create Loan** link (under the **Loans** section on the Pipeline).

Depending on your account setup, you may be given a choice of templates from which to create the new loan. Be sure to check with your account administrator or manager if you have questions about the proper template to use. If you don't have any other roles enabled on your account (besides the Lender Account Executive role), the new loan will be automatically created based on a default template configured by your account administrator.

Once the new loan is open, you can proceed to the next section, "Running the LPE on Open Loans".

#### <span id="page-5-2"></span>**Running the LPE on Open Loans**

For open loans, you will want to verify that the loan officer has been properly assigned to the file (if applicable). To check/modify the loan assignments, you can go to the **Agents** tracking page in the **Status** folder, and check the **Loan Officer** assignment under the "Internal Assignment" section (highlighted in the screenshot below).

| <b>E Read</b> File                                           | <b>Agents</b>                            |                                              |                      |
|--------------------------------------------------------------|------------------------------------------|----------------------------------------------|----------------------|
| <b>B Read</b> Tasks                                          | <b>INTERNAL ASSIGNMENT</b>               |                                              |                      |
| <b>Manufacturiting</b><br>$+$<br><b>Constant Status</b><br>H | Loan Officer Officer , Loan (assign)     | Processor                                    | Cessor, Pro (assign) |
| General                                                      | (assign)<br>Manager                      | <b>Call Center Agent</b>                     | (assign)             |
| <b>Agents</b>                                                |                                          |                                              |                      |
| <b>Trust Accounts</b>                                        | Selling Agent (assign)                   | Loan Opener                                  | (assign)             |
| <b>HMDA</b>                                                  |                                          |                                              |                      |
| <b>Fundina</b>                                               | Underwriter<br>Writer, Under<br>(assign) | Lender Account Executive AE, Lender (assign) |                      |
| Commissions                                                  | Lock Desk<br>Desk, Lock (assign)         |                                              |                      |
| Audit History                                                |                                          |                                              |                      |
|                                                              | OFFICIAL CONTACT LIST FOR THIS LOAN.     |                                              |                      |

**Figure 4: Verify proper file assignments** 

After verifying the proper file assignment(s), you can proceed to run the pricing engine by clicking the **Find Qualified Programs** link under the **Loan Info** folder. This will take you to **Step 1** of the pricing engine, the **Credit Report**.

## <span id="page-6-0"></span>**Step 1: Credit Report**

Here, you will be able to order a new credit report or re-issue an existing one. You may also have the option to manually enter credit information and run the pricing engine without a credit report for pre-qual (contact your account administrator for more information). First, select an option from the dropdown menu, as shown in Figure 5 below.

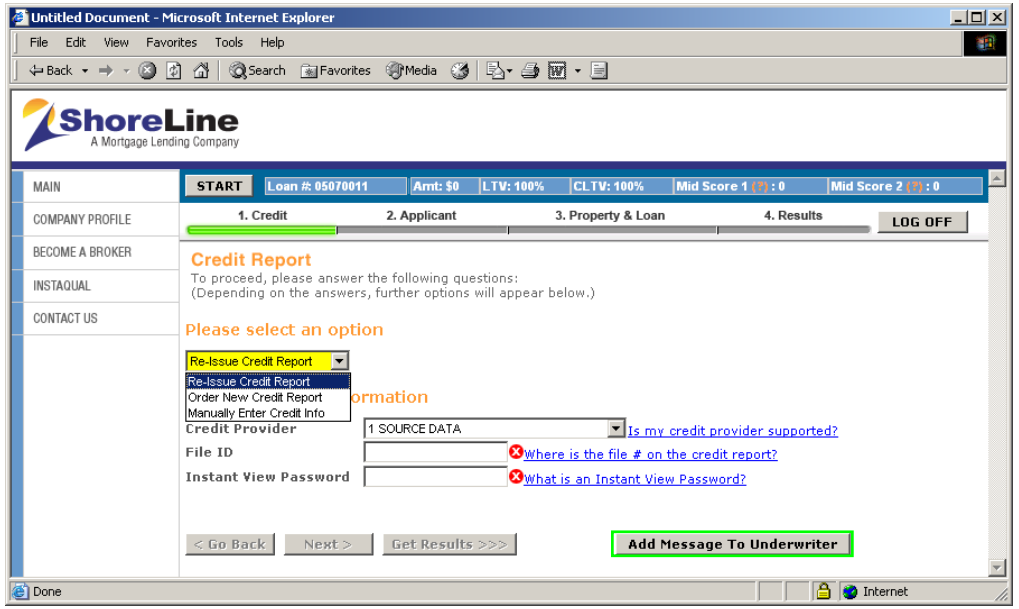

**Figure 5: Ordering Credit Reports** 

Next, select a credit provider. The  $\Omega$  icon denotes a missing/required field. If your credit provider is not in the list, you can click the "**Is my credit provider supported?**" link for information about adding your provider.

To re-issue a report, select the "**Re-Issue Credit Report**" option from the menu. Depending on the credit provider, you may see a different set of fields to complete. You may be asked to provide a **File ID** (file number, report number) and an **Instant View Password**. After entering the required information, click the **Next** button to submit the request. *Note: Help links are often available next to certain fields throughout the system –click any link for more information.*

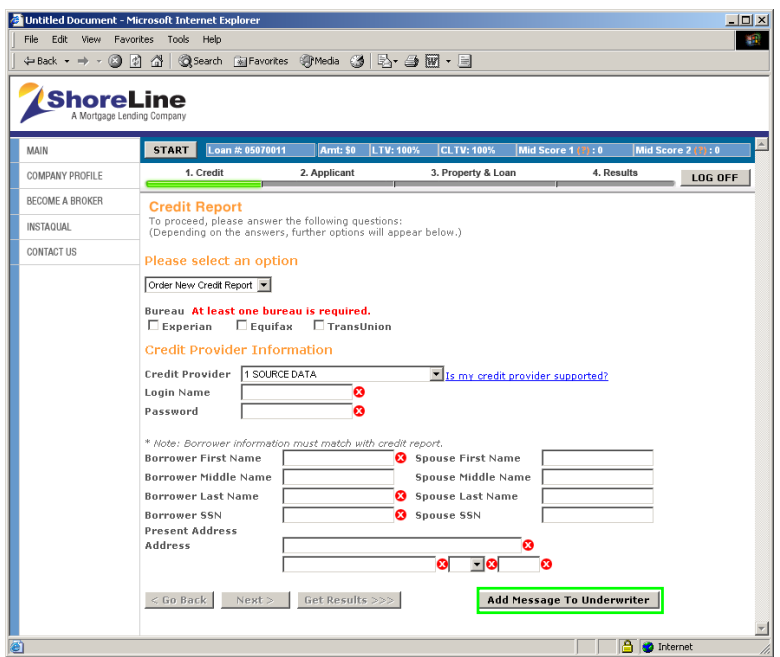

**Figure 6: Ordering a New Credit Report** 

To order a new credit report, select "**Order New Credit Report**" from the menu. Depending on the credit provider, you may see a different set of fields to complete. Again, the  $\bullet$  icon will denote any missing/required fields. Select the desired bureau(s) and click the **Next** button to submit the order. See Figure 6 above for an example screen.

#### <span id="page-7-0"></span>**Sending Messages to Underwriters**

Whether you are re-issuing credit or ordering a new report, you also have the ability to supply notes/information to the underwriter by clicking the **Add Message To Underwriter** button. You will also be able to edit your message by clicking the same button in the later steps of the loan submission process.

#### <span id="page-7-1"></span>**Step 2: Applicant Info**

The next screen is the **Applicant Info** screen. Some key information will be automatically populated from the credit report, and you will be able to complete the rest (credit scores cannot be modified). You can also click on the "Explain" links next to certain fields for more information. See Figure 7 below for an example.

![](_page_8_Picture_44.jpeg)

**Figure 7: Applicant Information Screen** 

To view or edit the liabilities used to calculate the "Total Payment" field, click on the **Edit Liabilities** link. The list of liabilities will open in a new window (Figure 8 below).

|   | Owner Debt Type | Company                                                                                                    | Balance      | Payment    | Pd Off | Used in Ratio |  |
|---|-----------------|----------------------------------------------------------------------------------------------------|--------------|------------|--------|---------------|--|
| B | Mortgage        | CHASE MANHATTAN MORT                                                                                                    | \$117,000.00 | \$1,108.00 | г      | ***           |  |
| R |                 | Installment CHRYSLER FINANCIAL C                                                                                        | \$15,481.00  | \$371.00   | г      | ⊽             |  |
| R | Revolving       | BENEFICIAL/HFC                                                                                                    | \$15,438.00  | \$463.00   | г      | ⊽             |  |
| R | Revolving       | <b>1ST FEDERAL SVG BK</b>                                                                                               | \$14,291.00  | \$276.00   | г      | ⊽             |  |
| R |                 | Installment IST FEDERAL SVG BK                                                                                          | \$12,704.00  | \$108.00   | г      | ⊽             |  |
| R |                 | Installment MAZDA AMER CR                                                                                               | \$8,605.00   | \$330.00   | г      | ⊽             |  |
| B | Revolving       | M.B.N.A AMER                                                                                                    | \$5,572.00   | \$65.00    | п      | ⊽             |  |
| B |                 | <b>Installment 1ST AM NATL BANK</b>                                                                                     | \$3,792.00   |            | г      | ⊽             |  |
|   |                 | *** Mortgage payments should be calculated into either the Total Income or Other Properties' Negative Cash Flow amount. |              |            |        |               |  |

**Figure 8: Modifying Liabilities** 

The two rightmost columns, **Pd Off** and **Used in Ratio**, can be used to edit the liabilities. By default, you will see that all the non-mortgage liabilities are used in the ratio – that is, included in the "Total Payment" (see Figure 7). To remove a liability's payment from the total, uncheck the respective checkbox under the **Used in Ratio** column. Additionally, to indicate that a liability will be paid off, place a checkmark in the appropriate checkbox under the **Pd Off** column. When finished, click the **OK** button or click **Cancel** to discard any changes. This will close the Liability List and return you to the Applicant Info screen. *Note: Any changes you make will be tracked and visible to users who will handle the loan file after it is submitted.*

To add a spouse co-applicant to the file, place a checkmark in the "**Yes**" box for **Spouse is Coborrower** (highlighted in Figure 9 below). This will add a **Co-Applicant Info** section to enter information for the spouse. Once the applicant information is complete, click the **Next** button to continue.

![](_page_9_Picture_99.jpeg)

**Figure 9: Adding a Spouse as Co-Applicant** 

#### <span id="page-9-0"></span>**Step 3: Property & Loan Info**

This will take you to the **Property & Loan** screen (see Figure 10 below). The three required fields (notice the  $\Omega$  icon next to each) are the Property State, Total Income and Sales Price. You will need to complete *at least* these fields before moving on to the final step (obtaining decisioning/pricing results). Of course, the accuracy of the results will depend on the amount of information specified, so it is best that you fully complete the property and loan information before proceeding.

![](_page_9_Picture_100.jpeg)

**Figure 10: Property & Loan screen** 

#### <span id="page-10-0"></span>**Cash-Out Refinance Loans**

For a cash-out refinance, use the **Loan Purpose** dropdown menu (under Loan Info) to select "Refinance Cashout" – you will then be asked to specify a **Cashout Amount** (see Figure 11 below).

| Loan Info                    |                   |
|------------------------------|-------------------|
| <b>Loan Purpose</b>          | Refinance Cashout |
| <b>Cashout Amount</b>        | \$0.00            |
| <b>First Time Home Buyer</b> | ⊟ Yes             |
| Interest Only (1st Lien)     | ⊟Yes              |
| Impound                      | $\nabla$ Yes      |

**Figure 11: Setting up a Cash-out Refinance** 

#### <span id="page-10-1"></span>**Interest Only Loans**

To price an interest-only loan, place a checkmark in the "Yes" box for **Interest Only (1st Lien)**, under Loan Info (see Figure 11 above).

## <span id="page-10-2"></span>**Piggyback, 80/20, 2nd Liens**

To set up an 80/20 loan, enter a Sales Price and click the **Click For 80/20 Loan** button – it will use the sales price to automatically calculate the LTV's and loan amounts for the 1<sup>st</sup> and 2<sup>nd</sup> liens.

#### <span id="page-10-3"></span>**Step 4: Results (Rate Quotes)**

Once the property and loan information is complete, click the **Get Results** button to continue. The Results screen will show the list of all eligible loan programs, as well as all ineligible loan programs, based on the information (and credit report) you provide. At the end of the results, it may also list loan programs that require additional information on the borrower. *Note: if you are pricing both a*  $I^{st}$  *and*  $2^{nd}$  *lien, you must select a rate option for the 1st lien in order to qualify the 2nd.*

For each eligible loan program, you will see one rate option, even though more options may be available. To view more rate options for a particular program, place a checkmark in the "View More" checkbox (see Figure 12 below). This will expand the result to show all available rate options for that program.

| Dotalis i i            | <b>AIOAA</b><br>THUTC    | ------ |       |          |          |  |
|------------------------|--------------------------|--------|-------|----------|----------|--|
| 30 FIXED               |                          |        |       |          |          |  |
| Details                | View More <mark>⊽</mark> | submit | 7.250 | $-3,000$ | 2.592.27 |  |
|                        |                          | submit | 7.125 | $-2.875$ | 2,560.13 |  |
|                        |                          | submit | 7.000 | $-2.750$ | 2,528.15 |  |
|                        |                          | submit | 6.875 | $-2,500$ | 2,496,33 |  |
|                        |                          | submit | 6,750 | $-2.125$ | 2,464.67 |  |
|                        |                          | submit | 6.625 | $-1.875$ | 2,433.18 |  |
|                        |                          | submit | 6.500 | $-1.625$ | 2,401.86 |  |
|                        |                          | submit | 6,375 | $-1.125$ | 2.370.71 |  |
|                        |                          | submit | 6.250 | $-0.750$ | 2,339.73 |  |
|                        |                          | submit | 6.125 | $-0.375$ | 2,308.92 |  |
|                        |                          | submit | 6,000 | $-0.125$ | 2,278.29 |  |
| <b>AA HEERA ELIAAR</b> |                          |        |       |          |          |  |

**Figure 12: Viewing More Rate Options** 

Each loan program in the results will have a "Details…" link (see Figure 12 above). Clicking this link will open the printable certificate, which includes contact information,

PriceMyLoan.com **11 11** Rev 07.07 Lender AE Guide

details about the loan and pricing information, and a breakdown of adjustments. The second page of the certificate also includes the preliminary set of underwriting conditions for the selected loan program, as well as a Determination section, which states whether the loan is either pre-approved or declined (eligible or ineligible, respectively). If you are viewing a certificate for an ineligible program, you will see a Denial Reasons section at the bottom, which lists the set of reasons for the disqualification. See Figure 13 below for an example.

| Determination<br>*** This loan is DECLINED based on our quidelines. Please contact us for exceptions. *** |  |
|----------------------------------------------------------------------------------------------------|--|
| Denial Reasons:<br>. NISA, NO RATIO (NIVA), SISA, SIVA, NO DOC (NINANE) REQUIRED                          |  |

**Figure 13: Determination and Denial Reasons** 

#### <span id="page-11-0"></span>**Pre-Approval Submission**

If you are pricing a 1<sup>st</sup> lien only, the link to choose a program will read **submit** (it will read **select** if pricing both a 1<sup>st</sup> and 2<sup>nd</sup>). Once you click the **submit** link for the desired program, it will ask you to confirm the loan submission details (see Figure 14 below for an example). You will also be able to add/modify a message to the underwriter.

![](_page_11_Picture_5.jpeg)

**Figure 14: Confirming Loan Submission Details** 

After you click the **Confirm** button, it will display a printable certificate with details for the requested loan scenario. After closing the certificate window, the system will take you back to the start screen (see Figure 2) to begin again.

Alternatively, if you are pricing both a 1<sup>st</sup> and  $2<sup>nd</sup>$  lien, you will see the options for the  $2<sup>nd</sup>$ lien after they select a rate option for the  $1<sup>st</sup>$ . After they click the **select** link for the  $1<sup>st</sup>$ lien rate option, a new window will open with results for the  $2<sup>nd</sup>$  lien. The eligible  $2<sup>nd</sup>$ lien programs will have a **submit** link next to each rate option – click the **submit** link for the desired option. Alternatively, if you are obtaining  $2<sup>nd</sup>$  financing through another source, you can click the link at the bottom of the window (highlighted in Figure 15 below) to submit the selected rate option for the  $1<sup>st</sup>$  lien only.

|                                         | Price My Loan -- Web Page Dialog                                                    |        |  |       |          |        | $\times$ |  |  |  |
|-----------------------------------------|-------------------------------------------------------------------------------------|--------|--|-------|----------|--------|----------|--|--|--|
| Details                                 | View More $\square$                                                                 | submit |  | 8,750 | $-0.125$ | 629.36 |          |  |  |  |
| 30/15 FIXED 2ND                         |                                                                                     |        |  |       |          |        |          |  |  |  |
| Details                                 | View More □ submit                                                                  |        |  | 9,875 | $-0.125$ | 694.68 |          |  |  |  |
|                                         |                                                                                     |        |  |       |          |        |          |  |  |  |
| <b>Ineligible Loan Programs</b><br>None |                                                                                     |        |  |       |          |        |          |  |  |  |
|                                         | Loan Programs Requiring Additional Borrower Info<br>None                            |        |  |       |          |        |          |  |  |  |
|                                         | If seller or other lender provides 2nd financing, click here to submit.             |        |  |       |          |        |          |  |  |  |
|                                         |                                                                                     |        |  |       |          |        |          |  |  |  |
|                                         | https://demo.pricemyloan.com/Common/ModalDlg/DialogFrame.aspx?url=/mai   A Internet |        |  |       |          |        |          |  |  |  |

**Figure 15: Using 2nd financing from another source** 

Regardless of whether  $2<sup>nd</sup>$  lien financing is selected from eligible programs or through another source, it will ask you to confirm the loan submission details (see Figure 16 below for an example). If you are using another source for  $2<sup>nd</sup>$  financing, it will only ask you to confirm the details for the  $1<sup>st</sup>$  lien rate option.

![](_page_12_Picture_63.jpeg)

Figure 16: Confirming loan submission (example with 1<sup>st</sup> and 2<sup>nd</sup> liens)

Once you click **Confirm**, it will open the printable certificate, with detailed information for the loan submission. If you submit for both a  $1<sup>st</sup>$  and  $2<sup>nd</sup>$ , the certificate window will allow you to easily switch back and forth between the details for each (see Figure 17 below for an example).

![](_page_13_Picture_0.jpeg)

Figure 17: Switching between 1<sup>st</sup> and 2<sup>nd</sup> loan details

After you close the certificate window, you will be taken back to the start screen (see Figure 2) to begin again.

#### <span id="page-13-0"></span>**Running the LPE on Submitted Loans**

By default, you will not be able to run the pricing engine on submitted loans (because the loan status is beyond open). To allow the pricing engine to be run on a particular loan, you must first go to the **Rate Lock** page in the **Underwriting** folder and click the "Allow Running" button (highlighted in the screenshot below).

![](_page_13_Picture_92.jpeg)

**Figure 18: "Allow Running" enables the pricing engine for submitted loans** 

This will attempt to change the status back to **Loan Open** to allow you to run the pricing engine, and you will be prompted to confirm the action with a window like the one shown below.

![](_page_13_Picture_8.jpeg)

**Figure 19: Confirm loan status change** 

From here, the steps will be the same as they would for open loans (see previous section, ["Running the LPE on Open Loans"\)](#page-5-2).

#### <span id="page-14-0"></span>**How to Send a Copy of the Certificate to the Broker**

With a loan file open for editing, open the Underwriting folder in the navigation menu on the left and click the **PML Summary** link. From this page, click the "**View and Email PML Status**" button. This will open a new window, showing the real time, up-to-date data in the loan (see Figure 20 below for an example).

The PML Summary also includes a convenient feature to instantly email a copy of the summary to the loan officer on the "Official Contact List for this Loan" (the broker, for loans submitted through PriceMyLoan). The email feature is located in the upper left corner of the PML Summary window. To send a copy of the summary, place a checkmark in the appropriate checkbox(es) and click the **Send Email** button (highlighted in the screenshot below).

![](_page_14_Picture_3.jpeg)

**Figure 20: Emailing the PML Summary** 

## <span id="page-15-0"></span>*Using Tasks*

The Lender's Office Task System is a versatile tool that can be used to track conversations, create personal reminders, or send notifications to specific individuals in your organization. In the simplest terms, it's a combination of email and a bulletin board system that can be attached to your loan files.

## <span id="page-15-1"></span>**The Task Folders**

|                                                          |                                 | Welcome, Demo Exec!              |                               |                                              |             | ? Instant Support ? Feedback/Quest                |
|----------------------------------------------------------|---------------------------------|----------------------------------|-------------------------------|----------------------------------------------|-------------|---------------------------------------------------|
| -- Select one -- $\vert \bullet \vert$                   | Close All                       |                                  |                               |                                              |             |                                                   |
| Your Pipeline Your Tasks Task Tracks Tasks in Your Loans |                                 |                                  |                               |                                              |             |                                                   |
| Refresh                                                  |                                 |                                  |                               | <b>Now showing: Simple pipeline</b> (change) |             |                                                   |
| Loan<br><b>Name</b>                                      | <b>Borr Last</b><br><b>Name</b> | <b>Borr First</b><br><b>Name</b> | <b>Officer</b><br><b>Name</b> | <b>Loan Status</b>                           | <b>Date</b> | <b>Loan Status Estimated Close</b><br><b>Date</b> |
| 05020048                                                 | CALAWAY                         | JOHN                             | <b>BOB</b><br><b>BROKER</b>   | Loan<br>Submitted                            | 5/27/2005   |                                                   |

**Figure 21: Task Folders** 

From the **Pipeline** view, you'll see there are three different Task folders: **Your Tasks**, **Task Tracks**, and **Tasks in Your Loans** (Figure 21 above).

#### <span id="page-15-2"></span>**Your Tasks**

This folder contains any task that you have created, and any task that someone has sent to you (Figure 22). The folder provides a detailed summary of all tasks that are currently assigned to you. Tasks with a Subject line in bold indicates you have not read that task yet. Click on the "**edit**" link to read and/or modify a task.

The **Due Date** and **Warning Date** display any alerts that have been placed on a task. Dates listed in black text means that the alert has not gone past its set date. Dates listed in red text means that the alert is past due.

Clicking on the "**quit**" link removes that task from the folder.

| <u> Your Pipeline</u>                 |                                    | Your Leads                        |        | New Loans                                              | New Leads                                             | Your Tasks   Task Tracks   Tasks in Your Loans |                 |                          |                                                    |                          |            |
|---------------------------------------|------------------------------------|-----------------------------------|--------|--------------------------------------------------------|-------------------------------------------------------|------------------------------------------------|-----------------|--------------------------|----------------------------------------------------|--------------------------|------------|
| Add new task                          |                                    | Refresh                           |        |                                                        |                                                       |                                                |                 |                          |                                                    |                          |            |
| Loan<br>Number                        | <b>Borr</b> , Name                 |                                   |        | <b>Status Prinrity Subject</b>                         |                                                       |                                                | <b>Due Date</b> |                          | <b>Warning Date Created By</b>                     |                          |            |
| edit 05030103                         | CHAR<br>DEMO                       | indicate an upcoming              |        | Alert dates in black text<br>alert. Alert dates in red | be in a new task                                      |                                                |                 | 5/11/2005<br>12:00:00 AM | 5/10/2005<br>12:00:00 AM                           | Demo<br>Processor        | quit       |
| edit 05020186                         | LINN 0                             | text indicates a past             |        |                                                        | ONTACT BORROWER<br>REGARDING DIVORCE<br><b>DECREE</b> |                                                |                 | 5/18/2005<br>12:00:00 AM | 5/13/2005<br>12:00:00 AM                           | Demo<br>Processor        | quit       |
| 5020186 LINN COOK<br>ledit I          |                                    |                                   | Active | High                                                   | Task Number 2                                         |                                                |                 |                          |                                                    | Demo                     | quit       |
| 5040099 JEREMY BLOCK Active<br>edit ( |                                    |                                   |        | <b>High</b>                                            | <b>CONTACT APPRAISER</b>                              |                                                | 5/4/2005        | 12:00:00 AM              | Tasks that are<br>in bold text<br>indicate that it |                          | quit<br>br |
| edit 05020190 JON                     | cot                                | Click on the<br>edit link to read |        | <b>High</b>                                            | <b>FILE ASAP.</b>                                     | <b>INEED FOLLOW UP ON THIS</b>                 |                 |                          | is unread or<br>has been                           |                          | quit       |
| edit 05020081                         | <b>CHA</b><br>CAMPBELL             | the task                          |        | kormal                                                 |                                                       |                                                |                 |                          | updated by<br>someone else                         |                          | quit       |
| edit 05020190                         | JONATHAN<br>CONSUMER               |                                   | Done   | Normal                                                 | HAVE ADDITIONAL<br>INSTRUCT                           | Clicking on the                                | 2/23/2005       | 1:00.AM                  |                                                    | Demo<br>Officer          | quit       |
| edit 05020077                         | <b>JONATHAN</b><br><b>CONSUMER</b> |                                   | Active | Normal                                                 | NEED TO<br><b>BORROWE</b>                             | quit link removes<br>the task from the         |                 | toos<br><b>D:00 AM</b>   |                                                    | Demo<br><b>Processor</b> | quit       |
| edit 05020077                         | <b>JONATHAN</b><br>CONSUMER        |                                   | Done   | Normal                                                 | MISSING IN                                            | folder                                         |                 | :2005<br>12:00:00 AM     |                                                    | Demo<br>Processor        | guit       |
| Add new task                          |                                    |                                   |        |                                                        |                                                       |                                                |                 |                          |                                                    |                          |            |

**Figure 22: Your Tasks** 

#### <span id="page-16-0"></span>**Task Tracks**

The "Task Tracks" folder (Figure 23) contains tasks that you have sent to someone else and have requested to be notified when the recipient has read your task (see *["Creating a](#page-18-0)  [Task"](#page-18-0)* for more information). A Task Track is similar to an email "read receipt."

| <b>Your Pipeline</b> |                                                 |                          | New Loans New Leads Your Tasks   Task Tracks   Tasks in Your Loans |                             |                 |                                 |                          |               |
|----------------------|-------------------------------------------------|--------------------------|--------------------------------------------------------------------|-----------------------------|-----------------|---------------------------------|--------------------------|---------------|
| Refresh              | Show / Hide task filter                         |                          |                                                                    |                             |                 |                                 |                          |               |
| Read? A Subject      |                                                 | Created<br><b>Date</b>   | <b>Loan Number</b>                                                 | <b>Borr, Name</b>           | <b>Priority</b> | <b>Tracked</b><br><b>Person</b> | <b>Due Date</b>          | <b>Status</b> |
| No                   | Call back Mrs. Smith 6/8/2005                   | 11:47:03 AM              | Lead05060035 Jane Smith                                            |                             | High            | Demo<br>Officer                 | 6/22/2005<br>3:00:00 PM  | Active        |
| Yes                  | <b>HAVE ADDITIONAL</b><br><b>INSTRUCTIONS</b>   | 2/23/2005<br>11:40:09 AM | 05020190                                                           | <b>JONATHAN</b><br>CONSUMER | Normal Demo     | Processor                       | 2/23/2005<br>12:00:00 AM | Done          |
| Yes                  | SCHEDULE DOC<br>SIGNING WITH<br><b>BORROWER</b> | 4/28/2005<br>11:04:04 AM | Lead05040010 BRENDA                                                | CONSUMER                    | Hiah            | Demo<br>Processor               |                          | Done          |
| Yes                  | SAMPLE TASK 3                                   | 7/7/2005<br>10:17:39 AM  | Lead05060014                                                       |                             | Normal Demo     | Processor                       | 7/7/2005<br>12:00:00 AM  | Active        |

**Figure 23: Task Tracks**

Tasks that have not been read by a recipient will appear in bold text with an indicator that says "**No**" in the "**Read?**" column. The opposite is true for tasks that have been read by recipients; the subject line will display in plain text and the "**Read?**" column will read "**Yes**."

PriceMyLoan.com 17 17 Rev 07.07 Lender AE Guide

![](_page_17_Picture_98.jpeg)

**Figure 24: Task filter**

The Task Tracks folder can also be filtered to view tasks according to certain settings (Figure 24 above). Check/uncheck the appropriate boxes and click the **Refresh** button to filter the tasks displayed in the folder.

#### <span id="page-17-0"></span>**Tasks in Your Loans**

The "**Tasks in Your Loans**" folder (Figure 25) contains any tasks that are related to loans you are currently assigned to. This includes:

- Tasks that you have created
- Tasks that were created by others and sent to you
- Tasks that others have created but have not included you

Essentially, **Tasks in Your Loans** allows you to view all conversations involving any loan in your pipeline.

|       | Your Pipeline                      |             |                                      |                        |                       | Your Leads   New Loans   New Leads   Your Tasks   Task Tracks |                          |                      | <b>Tasks in Your Loans</b> |  |  |
|-------|------------------------------------|-------------|--------------------------------------|------------------------|-----------------------|---------------------------------------------------------------|--------------------------|----------------------|----------------------------|--|--|
|       | Refresh<br>Show / Hide task filter |             |                                      |                        |                       |                                                               |                          |                      |                            |  |  |
|       | <b>DiscStatus Priority</b>         |             | <b>Subject</b>                       |                        | Loan<br><b>Number</b> | <b>Bor. Name</b>                                              | <b>Due Date</b>          | Originator           | <b>Created On</b>          |  |  |
| ledit | Done                               | High        | DECREE FROM<br><b>BORROWER</b>       | GET A COPY OF DIVORCE  | 05030103              | CHARLES<br><b>DEMO</b>                                        |                          | processor1 6/23/2005 | 11:33:40 AM                |  |  |
| ledit | Active                             | <b>High</b> | CALL FATCO AND GET<br>TITLE UPDATE.  |                        | 05030103              | <b>CHARLES</b><br><b>DEMO</b>                                 | 6/27/2005<br>12:00:00 AM | processor1 6/23/2005 | 11:29:44 AM                |  |  |
| ⊟edit | Active                             | High        | CONTACT APPRAISER<br>COMPLETION DATE | AND FIND OUT ESTIMATED | 05030103              | CHARLES<br>DEMO                                               |                          | processor1 6/23/2005 | 11:28:24 AM                |  |  |
| edit  | Done                               | Normal      | type in a new task                   |                        | 05030103              | <b>CHARLES</b><br><b>DEMO</b>                                 | 5/11/2005<br>12:00:00 AM | processor1 5/10/2005 | 9:31:51 AM                 |  |  |
| ledit | Done                               | Normal      | NEED TO CONTACT<br>BORROWER.         |                        | 05020077              | JONATHAN<br>CONSUMER                                          | 2/9/2005<br>12:00:00 AM  | processor1 2/10/2005 | 10:04:38 AM                |  |  |

**Figure 25: Tasks in Your Loans**

Tasks may have an "**edit**", "**rejoin**" or "**join**" link. **Edit** indicates you are already involved with this task. **Rejoin** means that you were previously assigned to the task, but had subsequently quit it. **Join** indicates that the task was created without including you. Clicking on any of these links allows you to view the task and a history of notes entered on the task.

![](_page_18_Picture_80.jpeg)

**Figure 26: Task filter**

Similar to the Task Tracks folder, you can employ a filter to help you make sense of all the tasks in the folder. Click on the "**Show/Hide task filter**" button and configure the check boxes to specify the types of tasks you wish to view.

#### <span id="page-18-0"></span>**Creating a Task**

There are two ways to create a task, depending on where you are working in Lender's Office. You can create a task from the Pipeline, or while working in a loan file.

#### <span id="page-18-1"></span>**Creating Tasks from the Pipeline**

| 05040099-2nd-<br><u>AR</u>                                  | <b>BLOCK</b>    | <b>JEREMY</b>   |                 | Loan Open | 6/28/2005 |  |
|-------------------------------------------------------------|-----------------|-----------------|-----------------|-----------|-----------|--|
| 05050059-2ND                                                | <b>CONSUMER</b> | <b>JONATHAN</b> |                 | Loan Open | 5/19/2005 |  |
| 05070020<br><u>- edit</u><br>- view<br>new task<br>- export | <b>CONSUMER</b> | <b>JONATHAN</b> | Demo<br>Officer | Loan Open | 7/7/2005  |  |
| 05050093                                                    | CONSUMER        | <b>JONATHAN</b> |                 | Loan Open | 5/19/2005 |  |

**Figure 27: Creating a Task**

- 1. From the **Pipeline**, click on the loan number you wish to create a task for. The loan file listing will expand to reveal several links. Click "**new task**" to create a task for the selected loan file (Figure 27 above).
- 2. The **Task Interface** is shown in Figure 28 below. Similar to an email, tasks have a **Subject** line, where the title of the task is entered, and a **New Notes** field, where the message of the task is entered.

![](_page_19_Figure_0.jpeg)

**Figure 28: Task interface** 

- 3. Tasks can be set with "**High**", "**Normal**" and "**Low**" priorities. High priority tasks display in red text. Normal or Low priority tasks display in black text.
- 4. Task status is defaulted to "**Active**." The status of a task can be changed to "**Done**", "**Suspended**" and "**Canceled**."
- 5. You can create two separate alerts for a task **Due Date** and **Warn Date**. To create a Due Date alert, check mark the **Due Date** and enter a date and time in the corresponding fields. To create a **Warn Date** alert, perform the same procedure in the Warn fields. When a task goes beyond its set alert date and time, the **Task Event Monitor** (see next section, *["Task Event Monitor"](#page-21-0)*) will light up with the appropriate color-coded indicator (red for Due items, yellow for Warn items, green for New items).
- 6. To send a task to other users, click on the "**edit list**" link next to Active Participants. By default, your name will always appear in the Active Participants window.
- 7. The **Task Participants** interface (Figure 29 below) allows you to select multiple individuals to receive a task. You can filter the list of names displayed in the "**Add**" window by selecting an appropriate group.

![](_page_20_Picture_85.jpeg)

**Figure 29: Task Participants** 

- 8. Click on the "**add**" link to include an individual on your task. Their name will appear in the "**Active**" box on the lower half of the screen.
- 9. If you wish to track a participant to determine whether that individual has read your task, place a checkmark in the "**Track?**" check box next to their name.
- 10. Click on "**return to history**" to go back and edit your message, or click the "**OK**" button to send your task.

#### <span id="page-20-0"></span>**Creating Tasks Within a Loan File**

The Lender's Office Task System is also available while working on a loan, so tasks can be created on the fly.

![](_page_20_Picture_7.jpeg)

**Figure 30: Creating Tasks within a Loan** 

- 1. While editing a loan file, click on the **Tasks** folder from the Quick Navigation Bar on the left side of the screen and select "**Create new task**" (Figure 30 above).
- 2. The **Task interface** appears (see Figure 28). Follow the instructions listed above.

#### <span id="page-21-0"></span>**Task Event Monitor**

![](_page_21_Figure_3.jpeg)

**Figure 31: Task Event Monitor** 

The **Task Event Monitor** is a real-time module that notifies users when tasks need to be reviewed (Figure 31 above). The **Task Event Monitor** is organized like a "stoplight," displaying new/updated tasks as a green light, overdue alerts (warnings) as a yellow light, and overdue due dates as a red light. The number in parentheses indicates the number of tasks with that given status.

- 1. When a task triggers an event, the appropriate light will begin to flash.
- 2. Clicking on the link that corresponds to the flashing light will take you to the **Your Tasks** folder (Figure 22), and it will be sorted according to the appropriate status category. For example, if the Warning light is clicked, the **Your Tasks**  folder will display with all tasks automatically sorted by **Warning Date**.
- 3. Click on the "**edit**" link to view the task.
- 4. To turn off the **Task Event Monitor** flashing reminder, select the "**Acknowledge this task**" option. Then, the corresponding light will stop flashing or the number of tasks for that status that require attention will decrease by one.
- 5. If you wish to keep the flashing reminder on, select the "**Keep alerting me in the monitor**" option.
- 6. If you wish to turn off all **Task Event Monitor** flashing reminders without viewing each individual task, click the "**Acknowledge**" button from the Pipeline.

## <span id="page-22-0"></span>*PriceMyLoan Workflow Diagram*

![](_page_22_Figure_1.jpeg)

© 2005 Insight Lending Solutions. All rights reserved. Adobe ® Reader ® is a registered trademark of Adobe Systems Incorporated. Internet Explorer, Excel, Word and/or other Microsoft products referenced herein are either registered trademarks or trademarks of Microsoft Corporation. All other products, logos, or brand names are either service marks, trademarks, or registered trademarks and are the property of their respective owners. Insight Lending Solutions makes no warranties, express or implied, in this document. NO part of this document may be reproduced or transmitted in any form or by any means, electronic or mechanical, for any purpose, without the express written permission of Insight Lending Solutions.